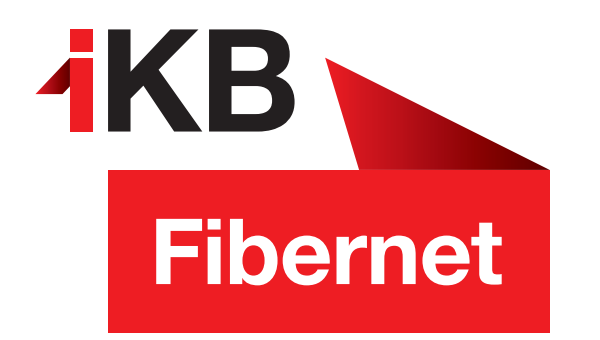

## Konfigurationsanleitung **Windowsphone 8**

So richten Sie Ihr IKBnet E-Mail-Konto ein.

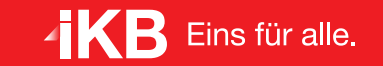

· INTERNET UND IT · WASSER UND ABWASSER · ABFALL · BÄDFR **FNFRGIF** 

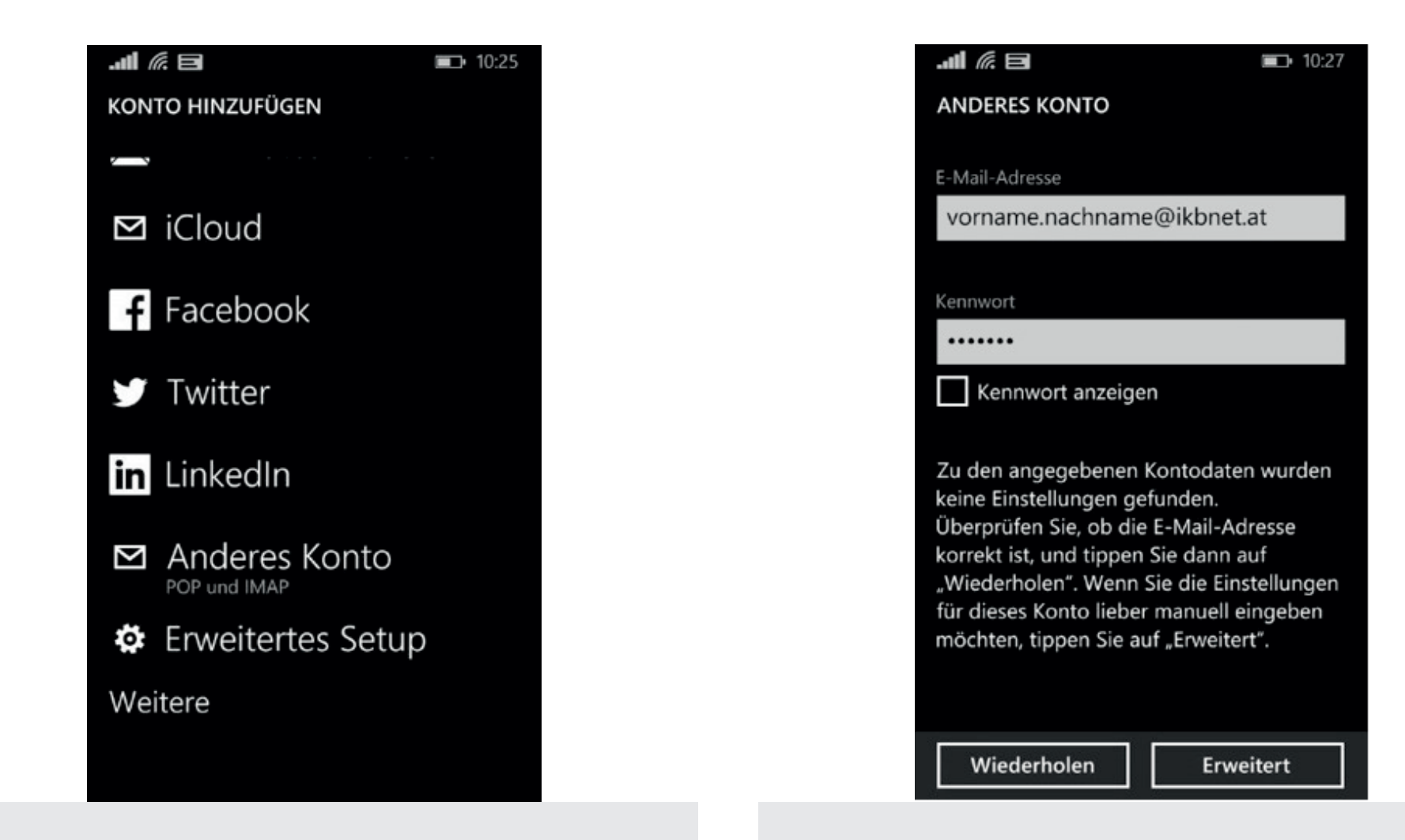

Unter Einstellungen  $\rightarrow$  E-Mail-Konten & andere klicken Sie auf Konto hinzufügen.

Wählen Sie Anderes Konto als Typ aus.

Geben Sie Ihre E-Mail-Adresse endend auf @ikbnet.at und das E-Mail-Kennwort ein.

Bestätigen Sie mit Anmelden und klicken Sie anschließend auf Erweitert.

Wählen Sie im nächsten Fenster Internet-E-Mail aus.

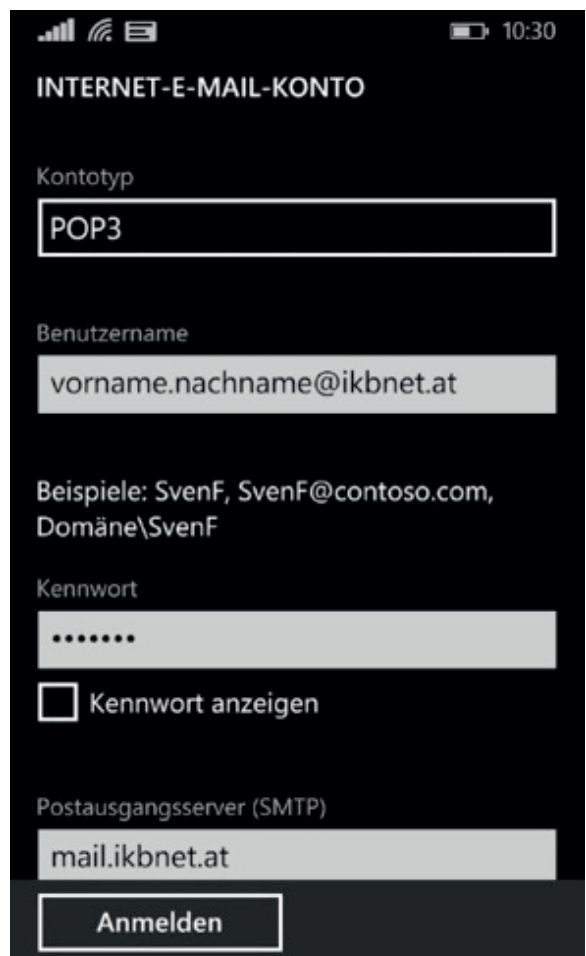

In diesem Fenster definieren Sie Ihren Kontonamen. Dieser kann frei gewählt werden – zum Beispiel IKBnet.

Konfigurieren Sie folgende Einstellungen:

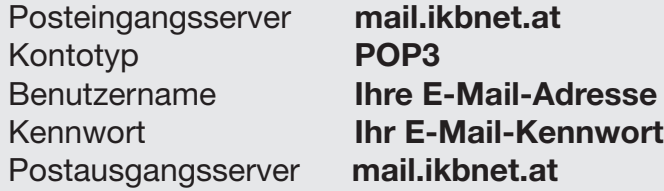

Setzen Sie bei Authentifizierung für… und Benutzernamen und… jeweils die Häkchen und bestätigen Sie mit Anmelden.

Nun können Sie Ihr IKBnet E-Mail-Konto auf Windows Phone nutzen!